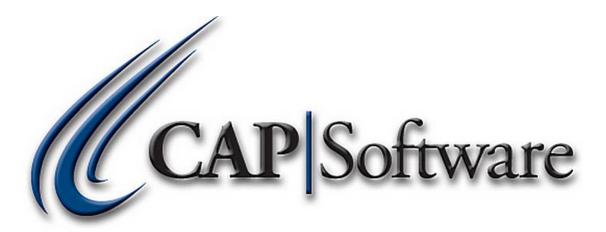

# VX805 Setup Using Sterling and EMV – Pro 9

"GETTING STARTED GUIDE"

|                                                               | 2 |
|---------------------------------------------------------------|---|
| Contents                                                      |   |
| Assemble and Configuring the VX805:                           | 3 |
| Install the VX805 Driver:                                     | 6 |
| Configure EDC in CAP:                                         | 7 |
|                                                               |   |
|                                                               |   |
|                                                               |   |
|                                                               |   |
|                                                               |   |
|                                                               |   |
|                                                               |   |
|                                                               |   |
|                                                               |   |
|                                                               |   |
|                                                               |   |
|                                                               |   |
|                                                               |   |
|                                                               |   |
|                                                               |   |
|                                                               |   |
|                                                               |   |
|                                                               |   |
|                                                               |   |
|                                                               |   |
|                                                               |   |
|                                                               |   |
|                                                               |   |
|                                                               |   |
|                                                               |   |
|                                                               |   |
|                                                               |   |
| www.capretail.com, sales@capretail.com, support@capretail.com |   |

# **Assemble and Configuring the VX805:**

- > You will need a small Philips screwdriver for this.
- 1. Unscrew the back plate. (See image below)

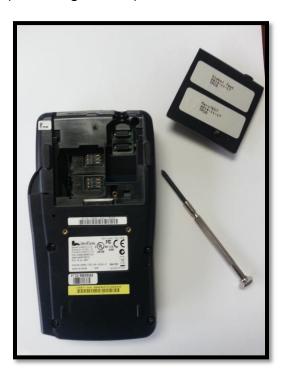

2. Plug in the USB cable. (See image below)

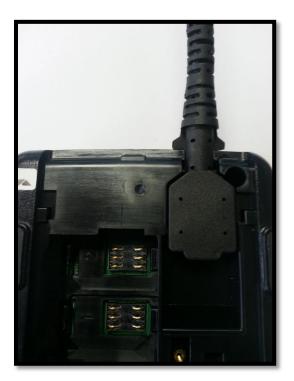

www.capretail.com, sales@capretail.com, support@capretail.com (800) 826-5009, Monday through Friday, 8:30am-5:30pm Central Time

3. Replace the back plate and tighten the screw. (See image below)

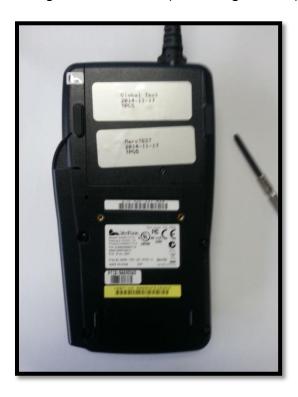

4. It is necessary to verify the VX805 is properly configured for USB. To verify this setting, plug the VX805 into your CAP computer. You will notice the VX805 will begin to initialize. (See image below)

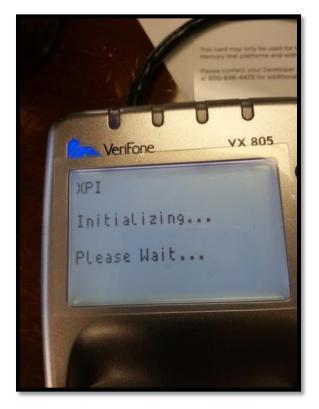

www.capretail.com, sales@capretail.com, support@capretail.com (800) 826-5009, Monday through Friday, 8:30am-5:30pm Central Time

5. Once the VX805 screen shows the XPI load, press the **Alpha** and **8** buttons at the same time on the device. (See *image below*)

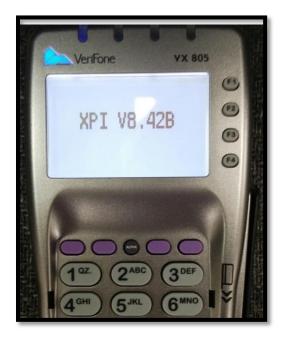

- \* EMV Support requires XPI version 8.30 G or 8.42B or higher (XPI Load versions are current as of 10/01/2015). Contact Sterling if you have the incorrect XPI version.
  - 6. Select *USB* by pressing the **F3** button on the VX805. (See image below)

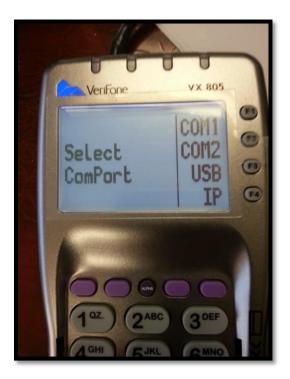

7. The VX805 is now set to USB. Unplug your device and move to the next step.

\*CAP highly recommends purchasing the optional stand for stability when inserting Chip cards.

#### Install the VX805 Driver:

- Download and install the USB to serial drivers. This will create a virtual com port. <u>This must</u> <u>be done on each station processing credit cards.</u>
  - 1. Please follow the link below to install the VX805 driver:

### http://www.capsupport.com/drivers/verifone/Vx805.zip

- 2. Once the driver is installed, plug in the VX805 and allow Windows to identify the driver to complete the install.
- 3. Verify the comport setting once complete in the Windows Device Manager. (See image below). You should see the VX805 listed under Ports. Make a note of the COM number.

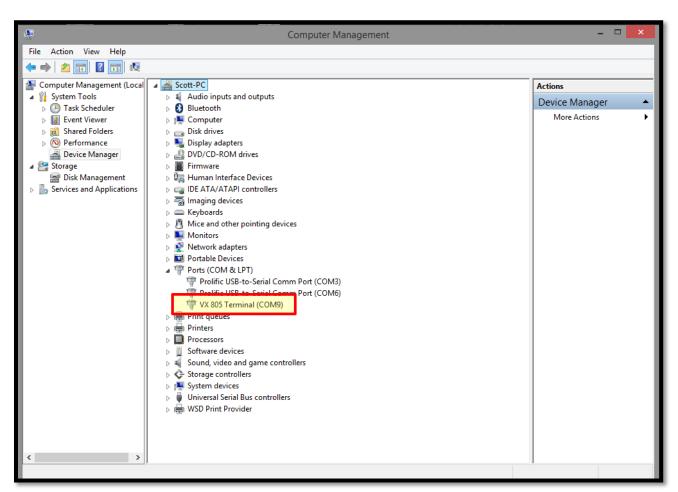

\*If you are not on Pro 9 already, please contact your reseller or CAP for assistance.

## **Configure EDC in CAP:**

1. Once installed, open the Pro 9 Toolbar. Go to **Help>Configuration>Tender Settings> EDC**. (See image below)

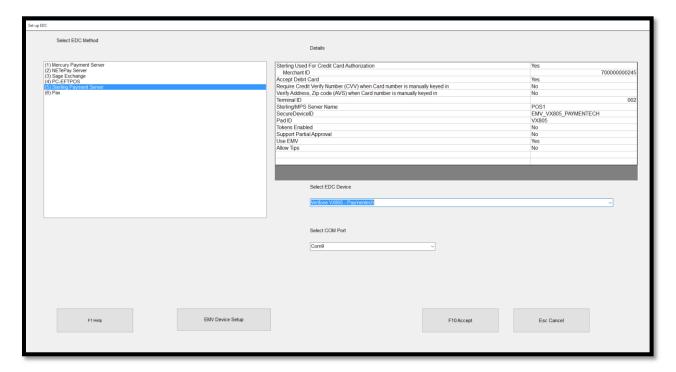

- Highlight Sterling Payment Server and set Sterling Used for Credit Card Authorization to Yes.
- 3. Enter your *Merchant ID*.
- 4. Set Accept Debit Card to Yes.
- Enter the name of the computer that has NETePay installed into the Sterling/MPS Server Name field.
- 6. Select EDC Device: EMV VeriFone VX805 Paymentech from the drop down.
- 7. **Select COM Port**: Assign the appropriate com port the VX805 was assigned to in the step that the drivers were installed. This can be located in the Windows Device Manager if necessary.
- 8. Set Tokens Enabled to No.
- 9. Set **Support Partial Approval** to your preference.
- 10. Set Use EMV (chip'n' Pin) to Yes.
- 11. Press **Accept** and then verify NETePay is running. This can be found in the task bar if it is not already on your screen.
- 12. A new EMV Device Setup button will appear at the bottom left. Press **EMV Device Setup**. This loads the updated parameters to the VX805. (See image below) **Please note:** If **NETePay is not running, you will receive an error during this step.**

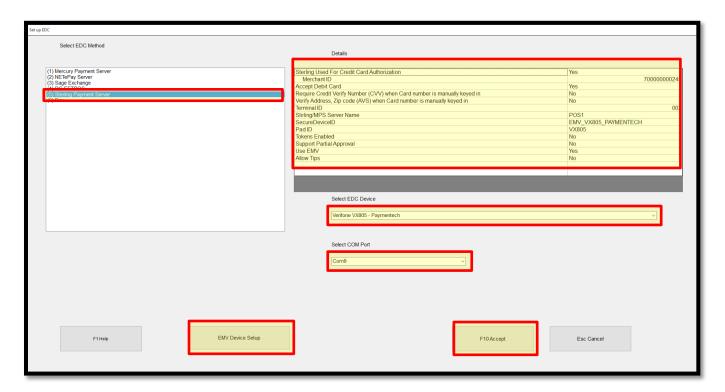

13. The VX805 will initiate a loading process. When finished, the device screen will say 'Welcome' and the setup is complete.